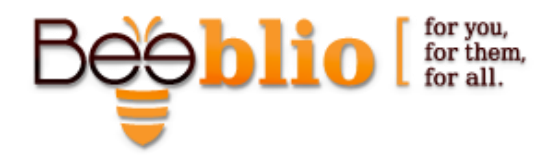

## **Definition of browser preferences for Bee-blio compatibility**

- 1. **Bee-blio is compatible with Internet Explorer 9 and above.**
- 2. **Pop-up blocker**  Disabling the pop up blocker is mandatory for working with Bee-blio. It is done by accessing Internet options by pressing the cog-wheel icon (in the new menu) or by pressing Tools  $\rightarrow$  Internet Options in the classic menu. In internet options go to the privacy tab and uncheck the "Turn on pop up blocker" checkbox.

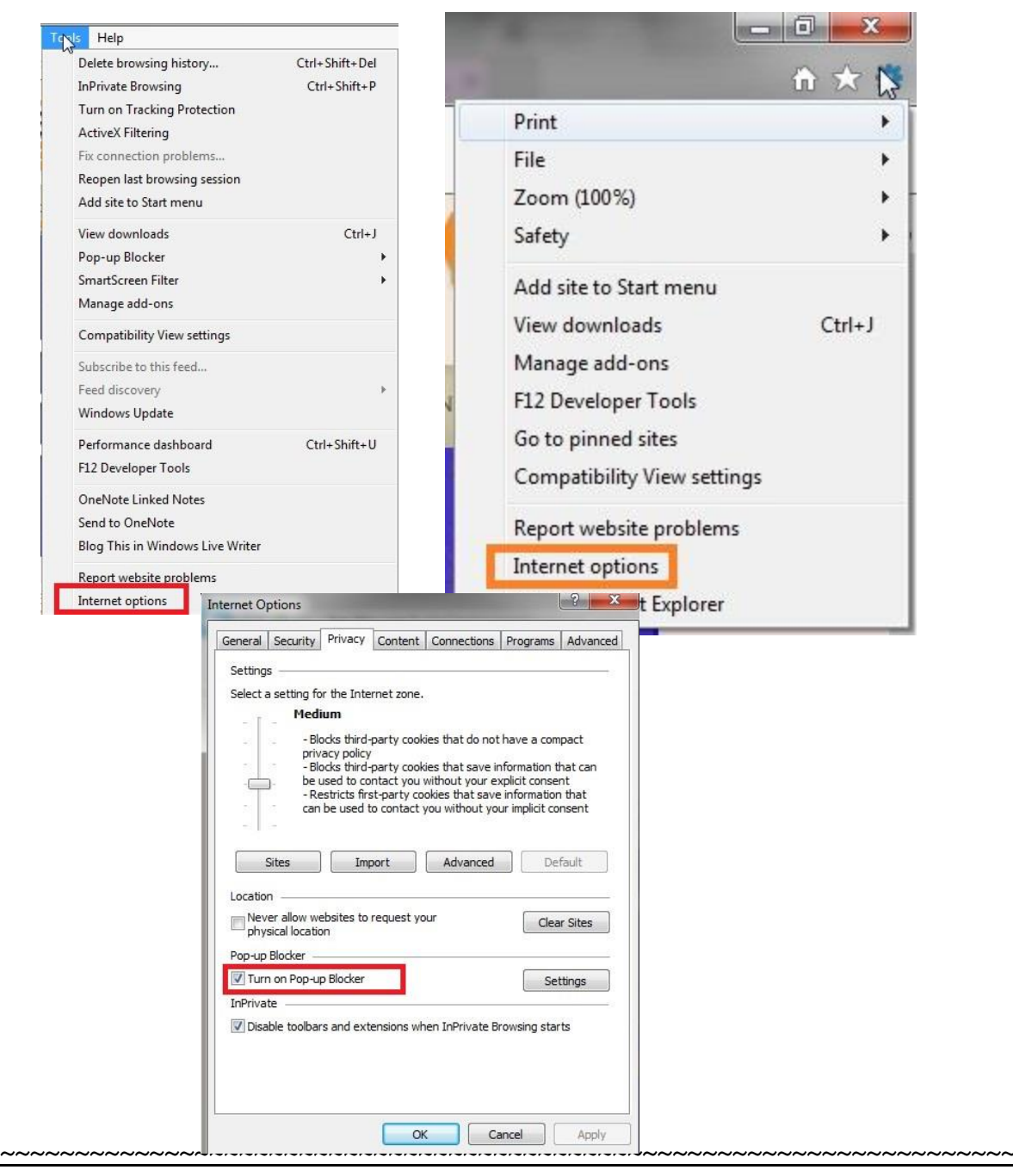

Phone (Israel): +972-4-954 1790, Fax: +972-4-954 1793, Phone (Canada): 905 731 5102 Address: 24 Ha'Narkisim St. P.O.B 3024, Atlit 30350, Israel Web site[: http://www.Bee-blio.com](http://www.buildagate.com/) E-mail: info@Bee-blio.com

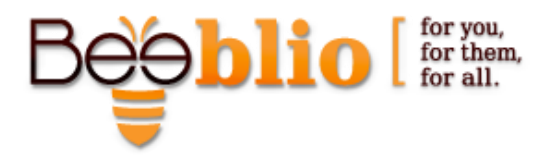

3. **Browsing History** – It is recommended to delete the browsing history upon exiting the browser. It is done through the Internet Options window (access is shown above), in the General tab by checking the "Delete browsing history on exit" checkbox.

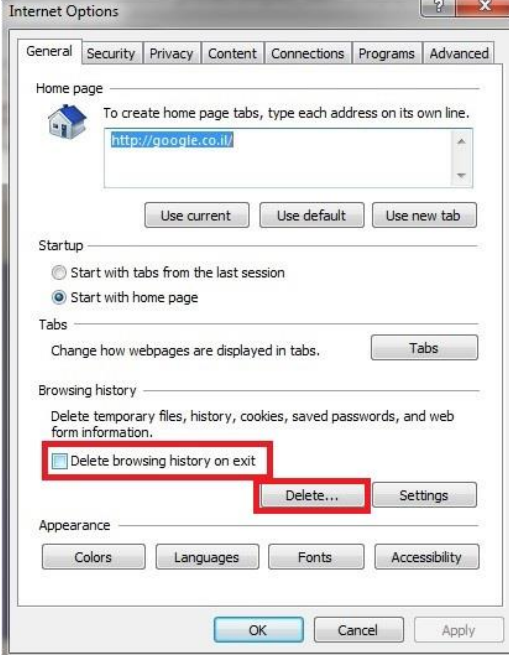

4. **Temporary Internet files** – It is recommended to delete the temporary internet files and cookies at least once a week. It is done through the Internet Options window; in the General Tab below the 'browsing history' section press the delete button (in the picture above). There check the "Temporary internet files and website files" and the "cookies and website data" checkboxes.

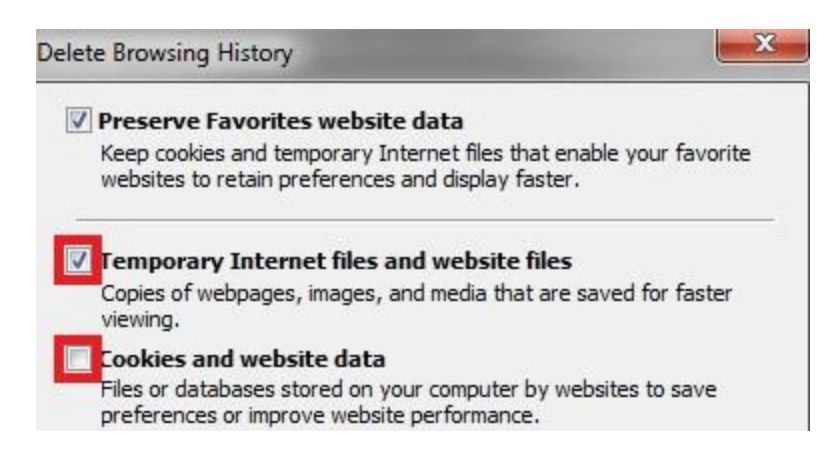

~~~~~~~~~~~~~~~~~~~~~~~~~~~~~~~~~~~~~~~~~~~~~~~~~~~~~~~~~~~~~~~~~~~~~~~

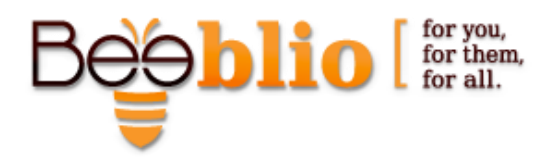

5. **Firewall** – To ensure that your Firewall won't slow the platform's operations you must add your website's address (name.Bee-blio.com) as a trusted site. It is done by accessing the Internet options window, under the Security tab press the 'Trusted Sites' button and then clicking the 'sites' button (below it to the right). In the new window uncheck the 'require server verification (https:) for all sites in this zone' at the bottom and enter your website's address [\(http://name.Bee](http://name.bee-blio.com/)[blio.com\)](http://name.bee-blio.com/) in the field below 'Add this website to the zone' and press the Add button.

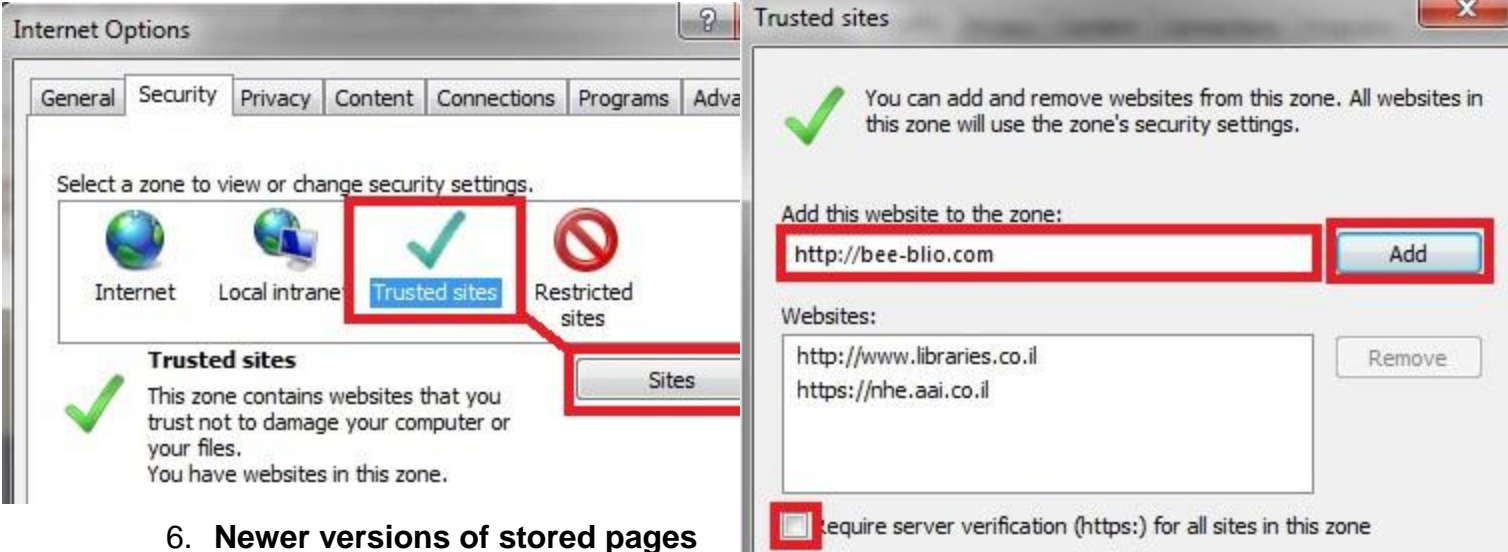

## 6. **Newer versions of stored pages**

– This option ensures that the page is always updated. Access it through the Internet options, in the General tab, under the browsing history press the Settings button, and there check the 'every time I visit the webpage' option.

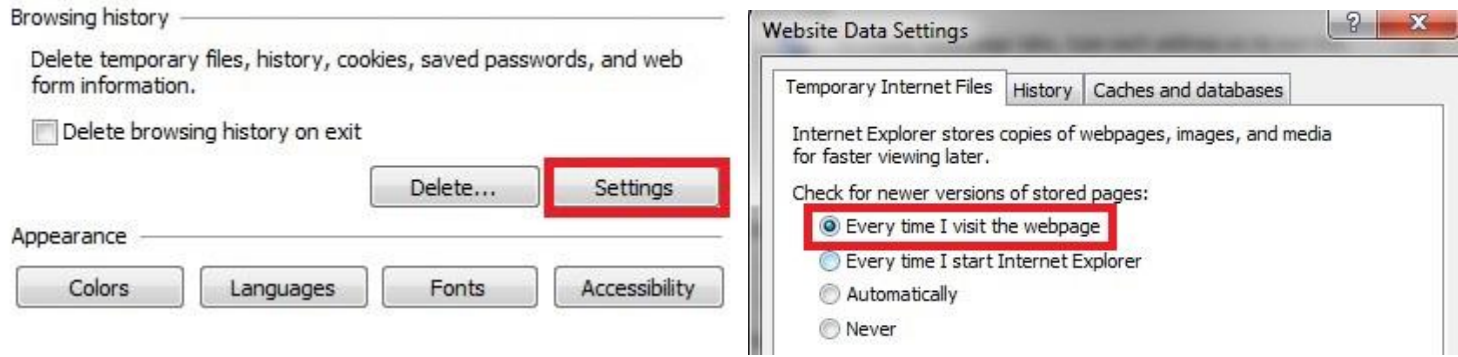

~~~~~~~~~~~~~~~~~~~~~~~~~~~~~~~~~~~~~~~~~~~~~~~~~~~~~~~~~~~~~~~~~~~~~~~

Page 3